# **CITY OF ERIE**

# **EMPLOYEE ACCESS CENTER**

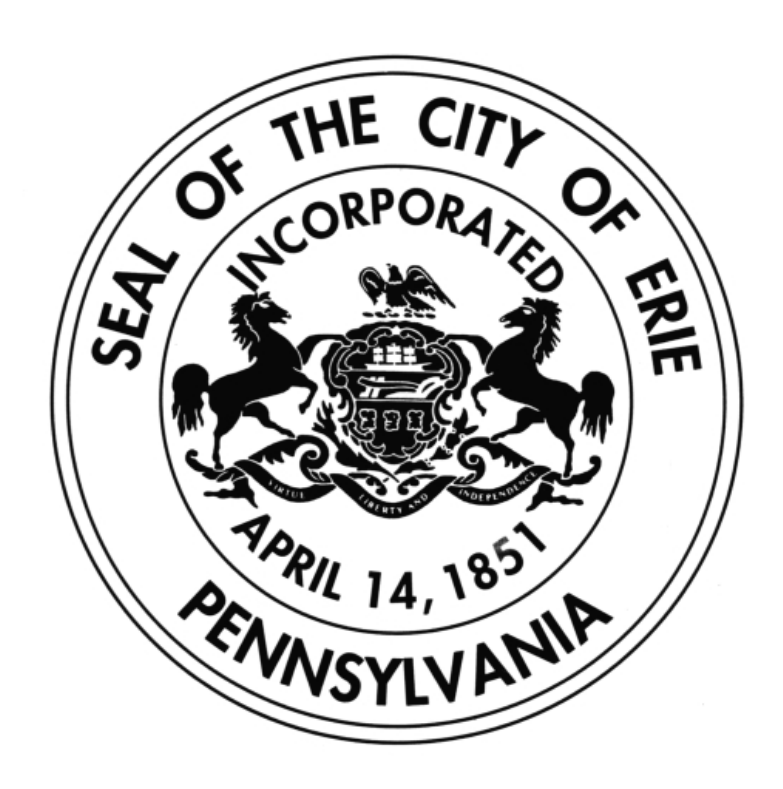

## **EMPLOYEE USER MANUAL Version 1.1 May 20, 2010**

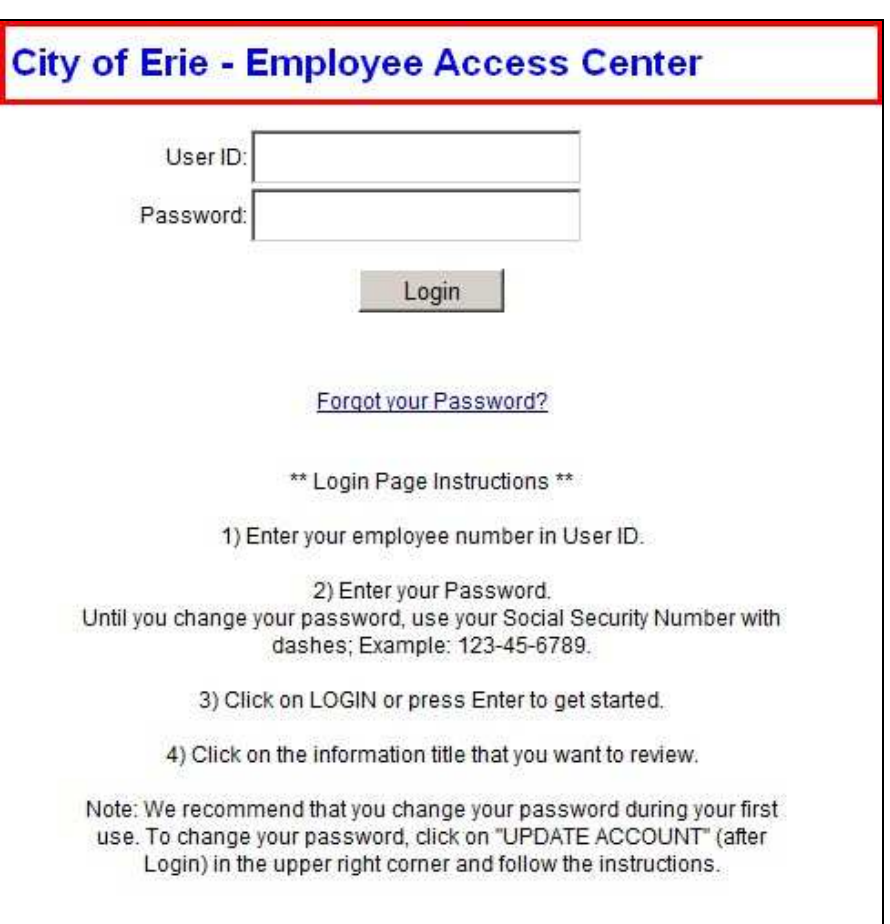

**Login Screen**

Welcome to the Employee Access Center (also known as EAC). This website has been made available to you by the City of Erie. All of the information that is displayed on this website reflects information currently stored in your personnel records in the Human Resource Department.

Employee Access Center is a web browser application that allows employees to view their employee records via a web browser over the internet. Some information may be able to be updated by the employee at some time in the future. This document will highlight the windows that an employee is able to view.

- To view your employee data go to the City of Erie website www.erie.pa.us.
- Click on Departments, click on Human Resources.
- Under Employee Resources, click on Employee Access Center.
	- 1. Read \*\* Login Page Instructions \*\*
		- 2. Follow login instructions:
			- The User ID is your Employee Payroll ID Number.
			- The password is your social security number until you reset it.

#### **Forgotten Password Screen**

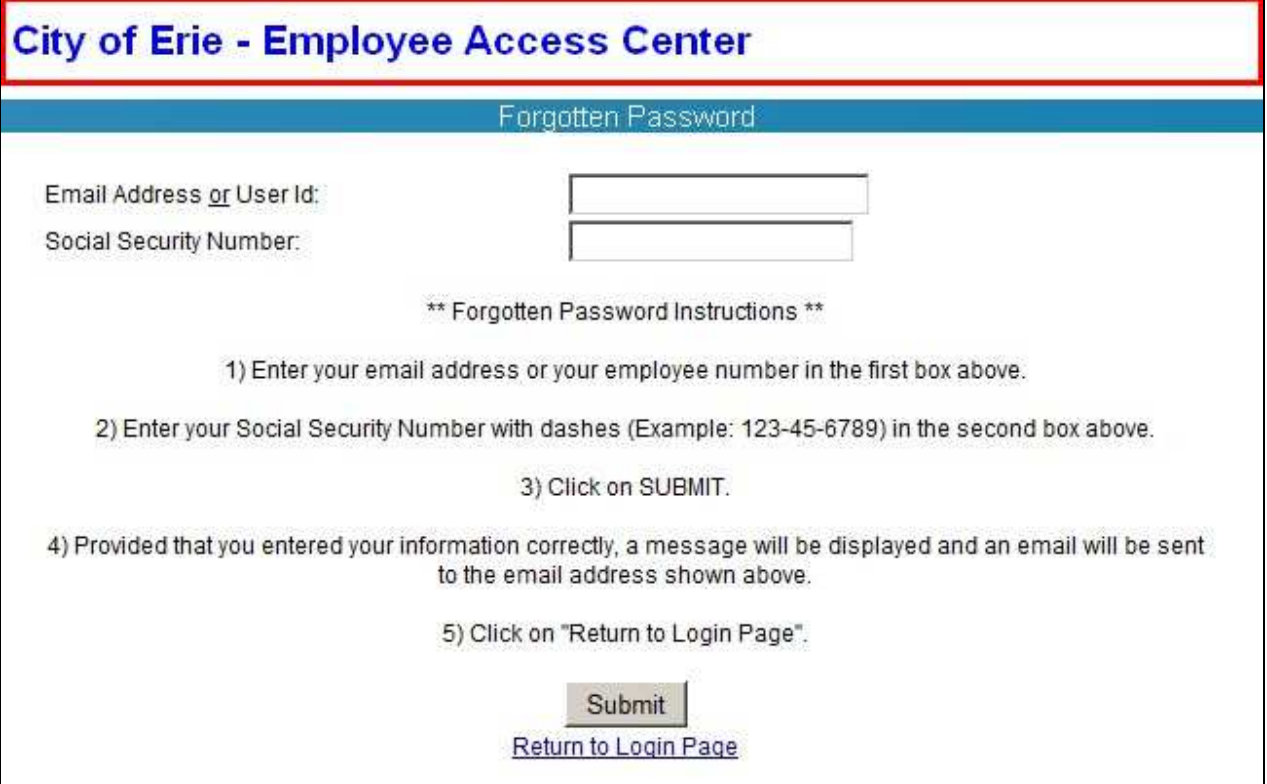

All employees are encouraged to access the Employee Access Center (EAC) website as soon as possible and become as familiar with the program as possible. Copies of your W-2's and/or previous paycheck stubs can be printed in EAC. This is a secure website that contains your personal information; so please do not share your password with any other employee. If there are any errors in with your personal information please contact Human Resources to make the necessary corrections.

This website will be evolving, in the future more of your information will become available to you.

**It is the Policy of the City of Erie that even a single instance of computer or internet abuse by an employee to intentionally access, view transmit or otherwise manipulate this sight shall result in discharge from employment. No mitigating factors will be considered.** 

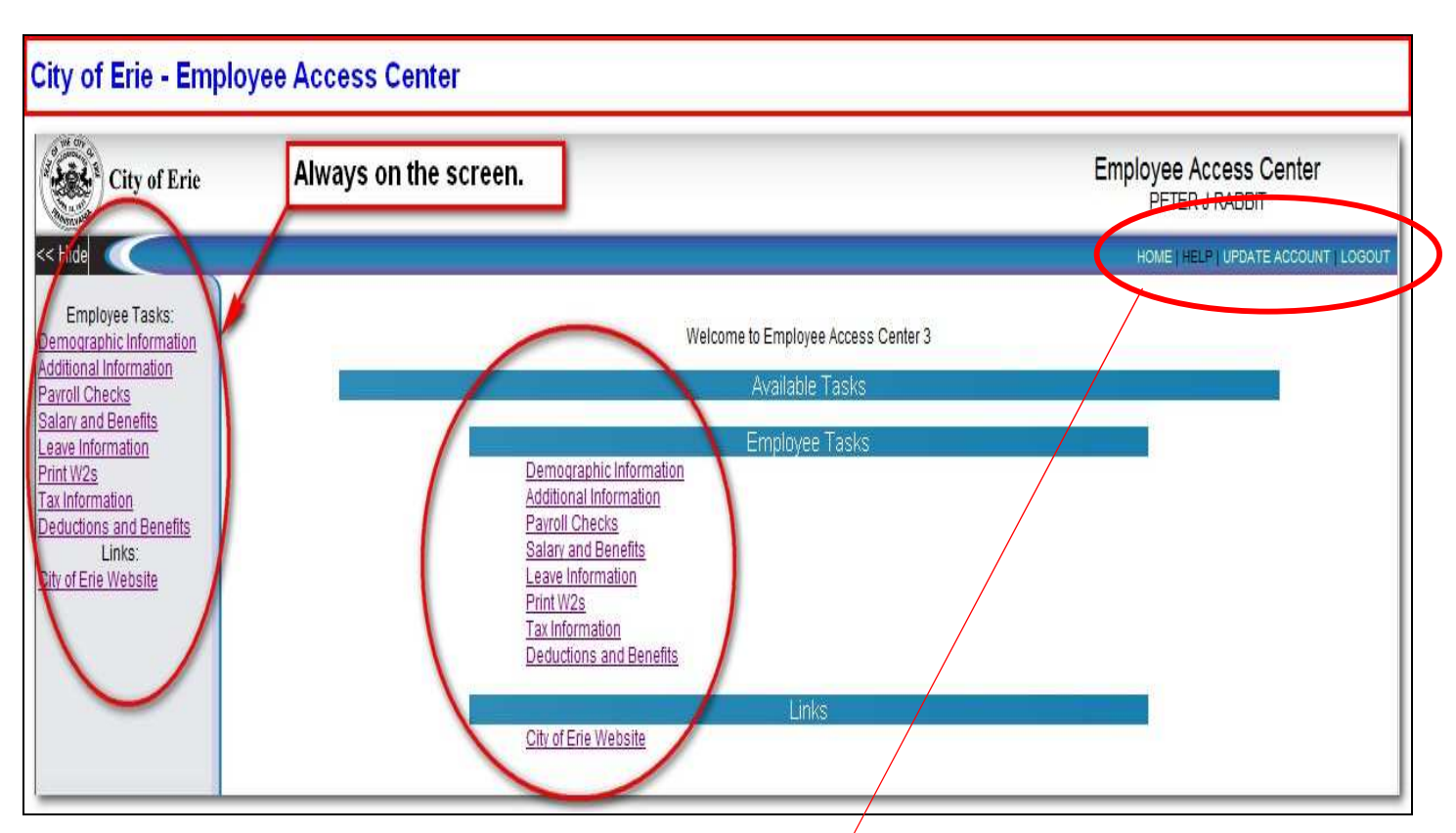

#### **Full Startup Screen – Employee Tasks**

The above screen shows the full startup screen with both menus (left side and middle). These menus are used to select the items that you want to display. Functionally both of these menus are the same and available for use.

The left side menu shown on the above screen is always viewable and available. However, the left side menu of the screen is not shown in the following pages of this document so that the main body of text will be more readable.

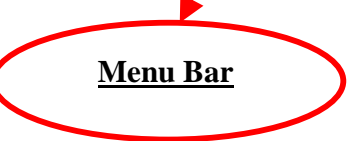

- HOME --- Returns you to the Employee Tasks screen (seen above).
- HELP --- Will display information about the page currently displayed.
- UPDATE ACCOUNT --- Will allow you to change your password. On the Change Password screen, enter your current, a new password, and repeat the new password. Click on Change Password and your password will be changed. It is recommended that you change your password the first time you login to EAC.
- LOGOUT --- Will exit the employee from EAC.

**Startup Screen**

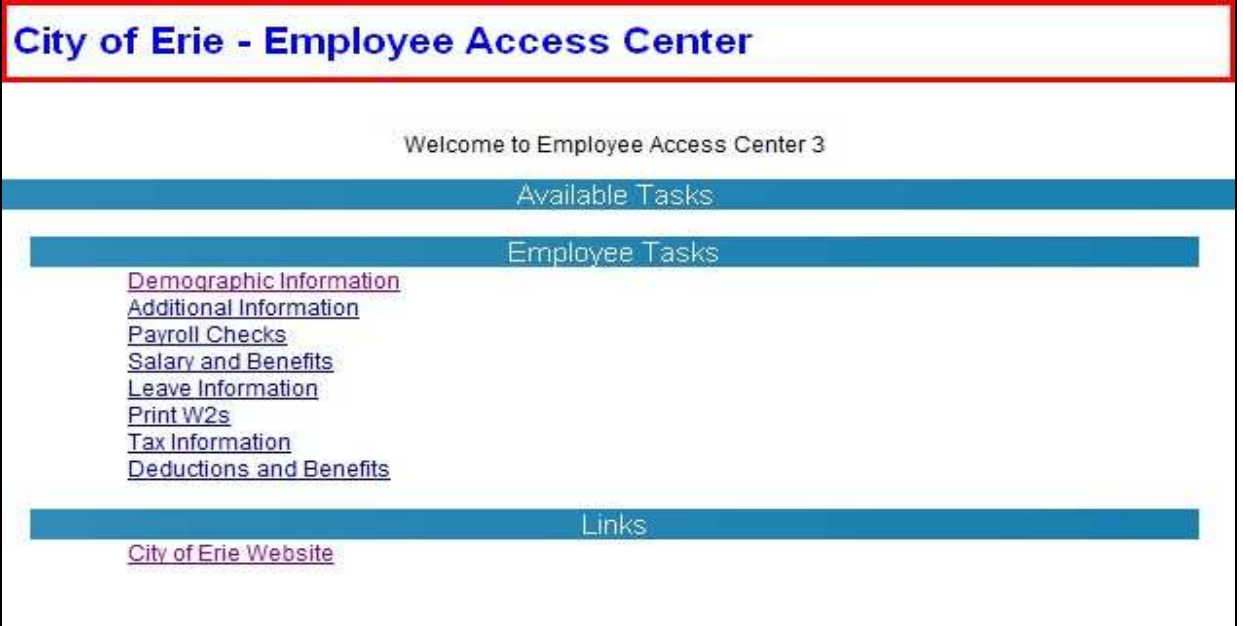

Displayed above is the Startup screen. This is the first screen you will see once you pass through the login screen.

Click on the desired screen to view next. In this document, Demographic Information has been selected for display (see below).

#### **Demographic Information Screen**

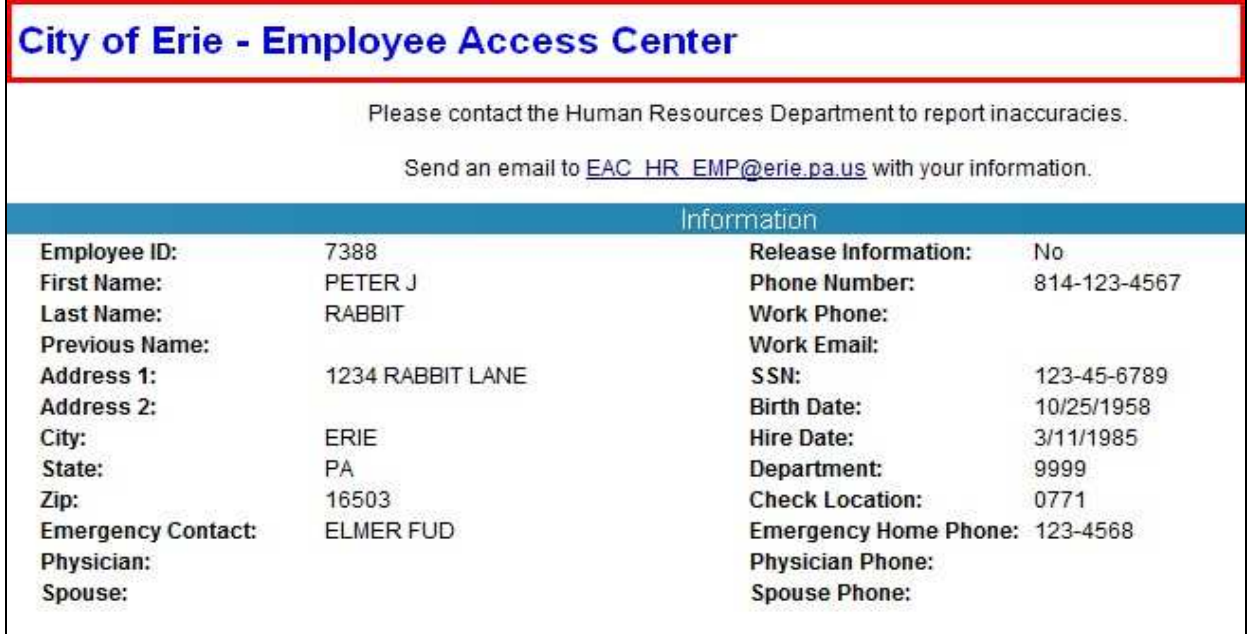

Displayed above is the Demographic Information screen. When you examine this screen, be sure to report any corrections by following the instructions in the box above the employee ID number.

#### **Additional Information Screen**

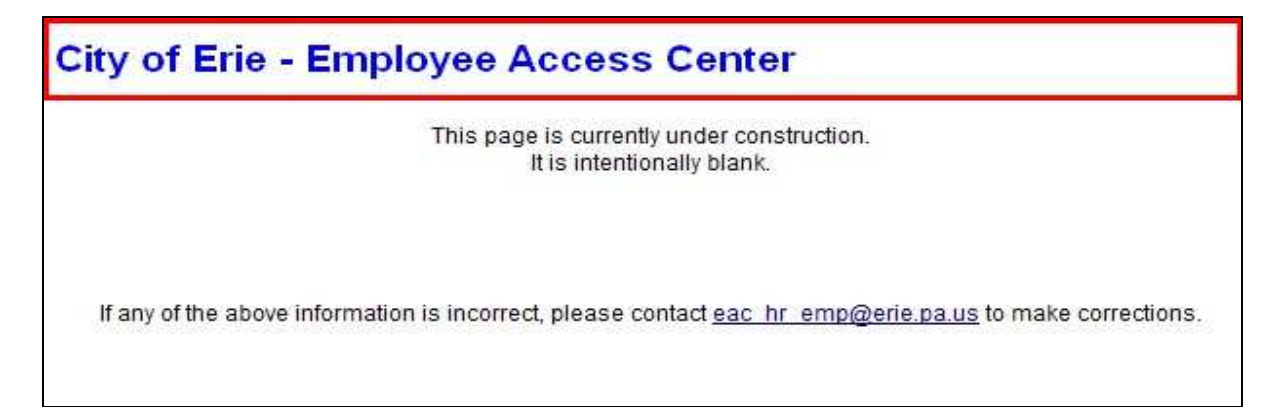

**Additional Information** screen displays degrees and certifications. This page is currently under construction. This will be a "view only" screen. Contact the Human Resource Department if you feel there is a discrepancy. To navigate to a difference screen; click on the TASKS link found in the menu bar or click on HOME to return to the main menu.

#### **Payroll Checks Screen**

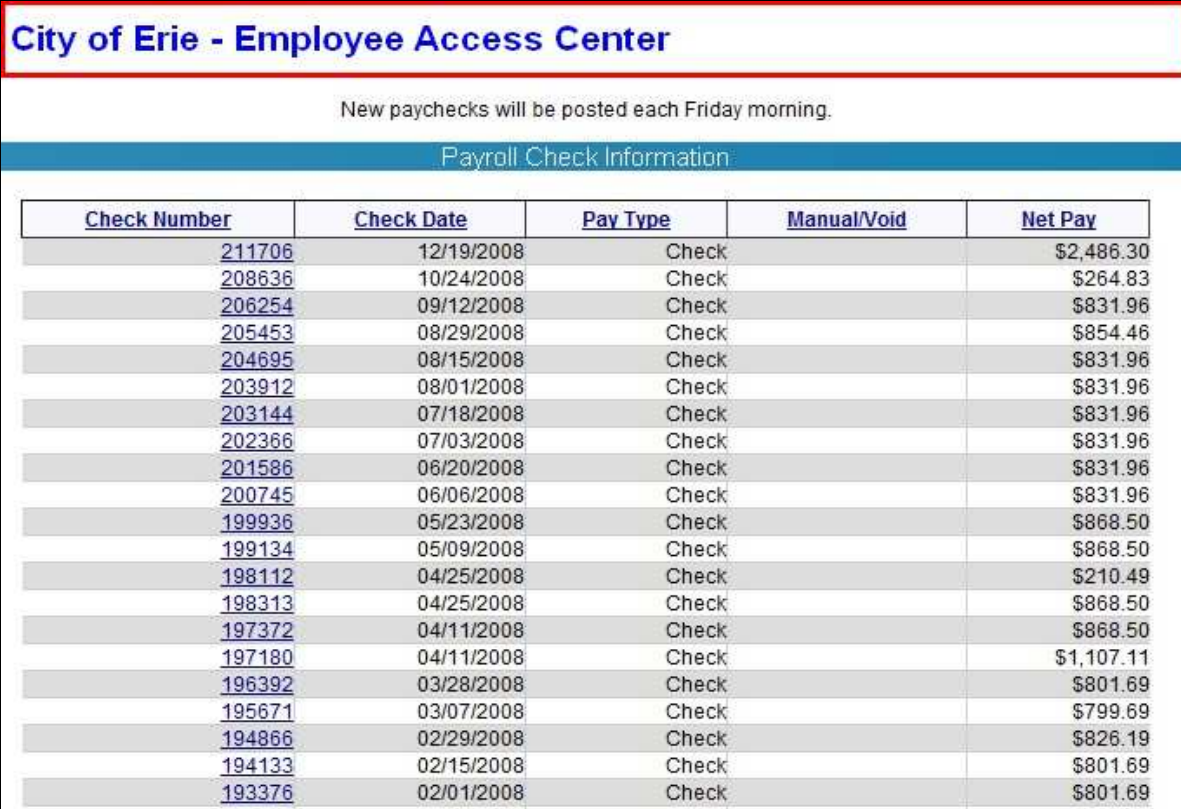

**Payroll Checks** screen lists pay check information. Columns are self explanatory. Clicking on the column title will change the order of display for that column. Checks display the net amount but direct deposits show \$0.00. This is because direct deposit is like a deduction. Click on Check Number and all details of that check will be displayed.

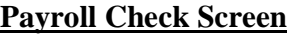

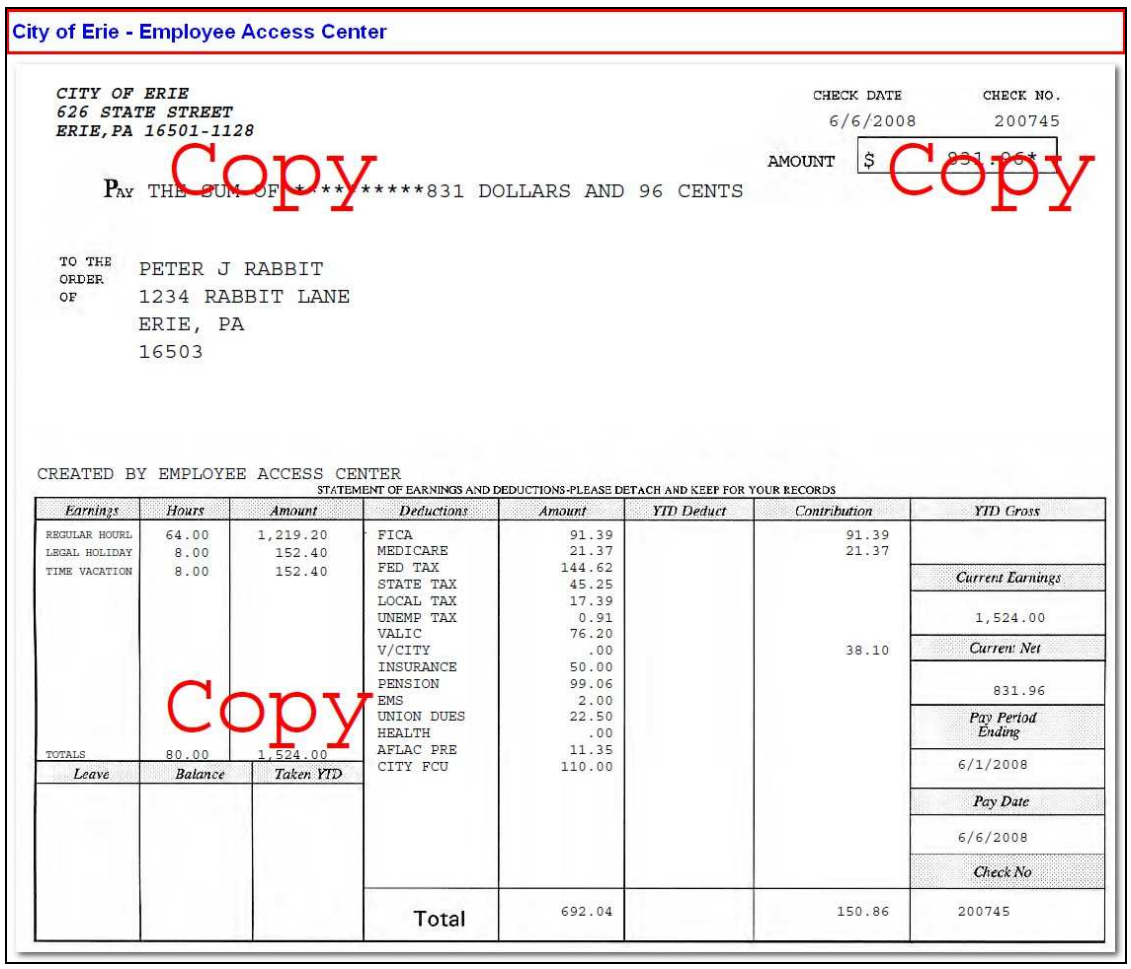

A new window will open and an actual copy of the check/voucher will appear. Select the Printer icon to print the copy. Close the window when finished.

#### **Historical Salary and Benefits Screen**

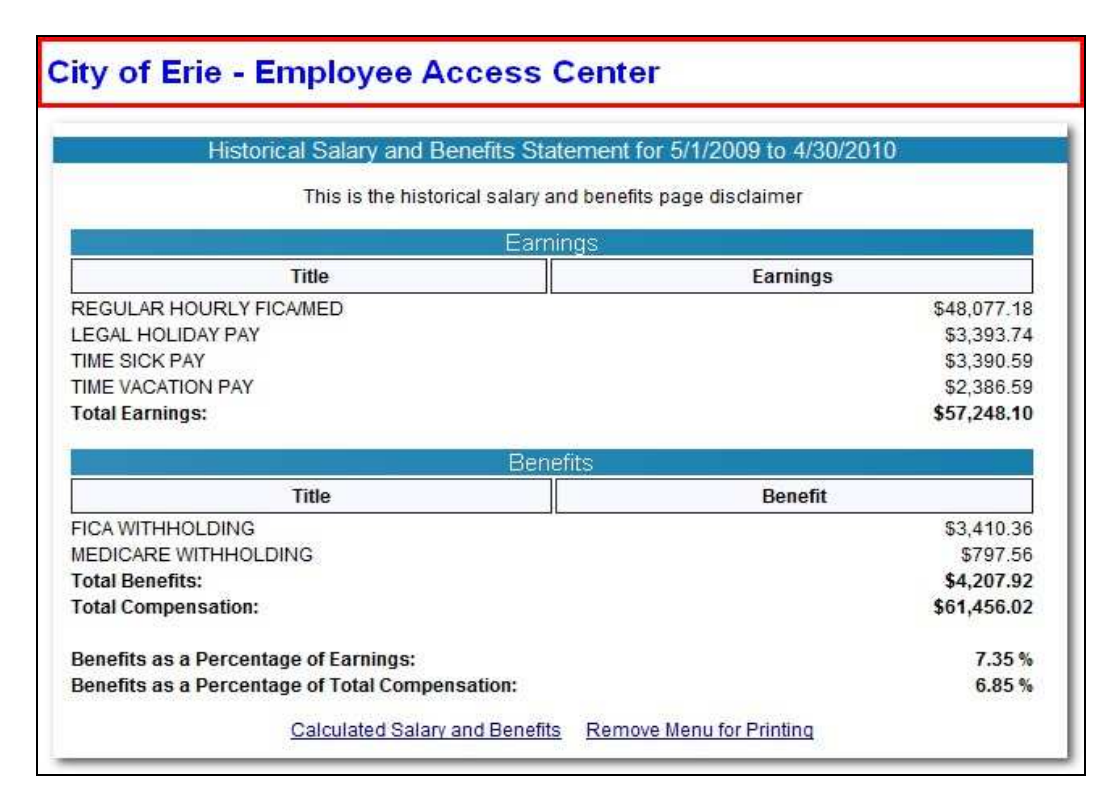

Click on Calculated Salary and Benefits and the screen below will appear.

#### **Calculated Salary and Benefits Screen**

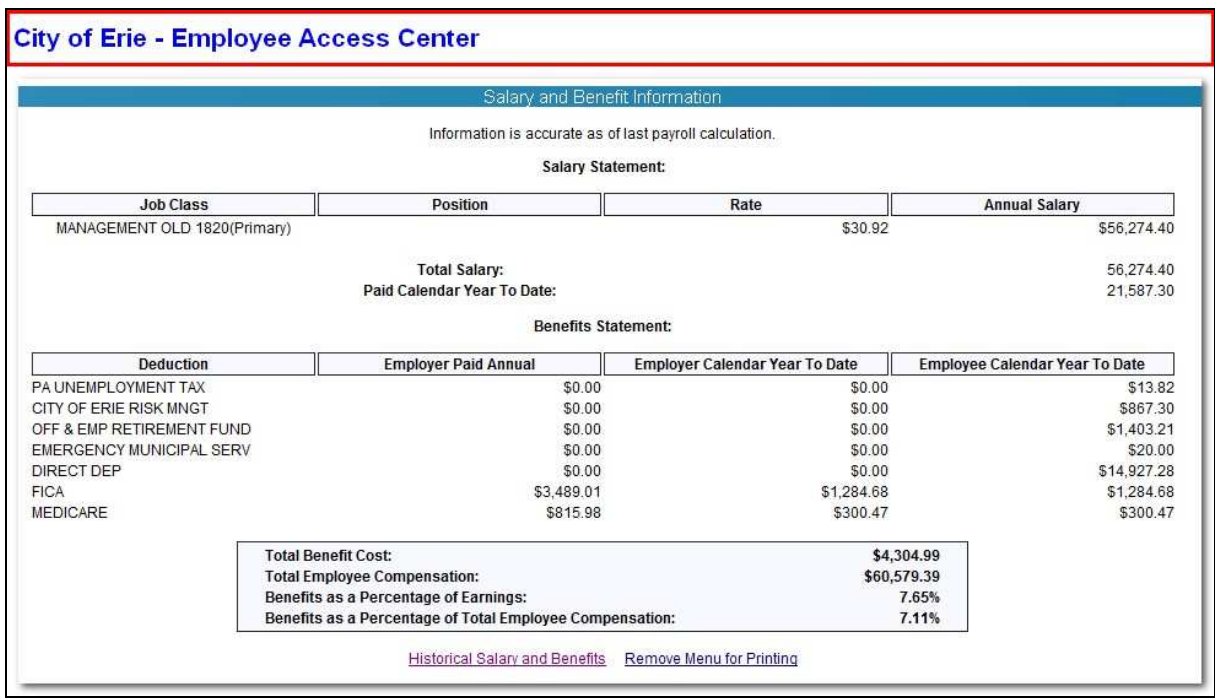

Click on Historical Salary and Benefits to return to the screen above.

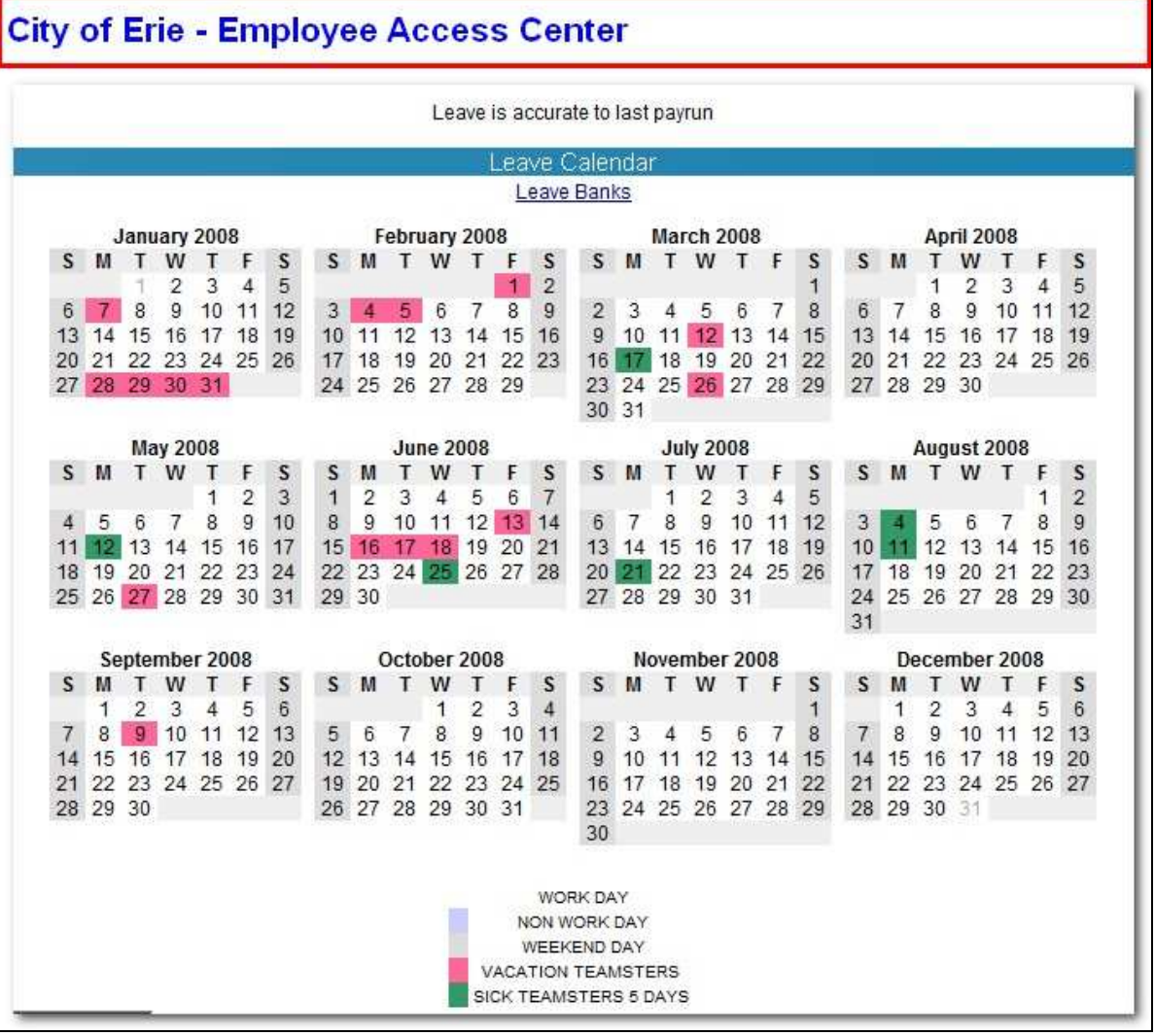

#### **Leave Calendar Screen**

#### **Leave Calendar Information**

Attendance information for the current fiscal year is displayed on the Leave Calendar screen (shown above). Dates on the calendar are color-coded based on your attendance status for that date. Each color represents an attendance status; a unique color for work days, non-work days and each leave type you have used during this fiscal year. At the bottom of the page, a legend displays explaining the significance of each color appearing in your calendar.

- This page shows the current leave calendar, leave is accurate to the last pay run.
- Click on any individual day to view a detailed description of time off. The data appears at the top of the screen.
- Click on Leave Banks to view balances (see next page).
- Click on Show Leave Detail for more information.
- Click on Leave Calendar to return to the Leave Calendar screen.
- To choose previous years, click the lower left down arrow.

#### **Leave Banks Screens**

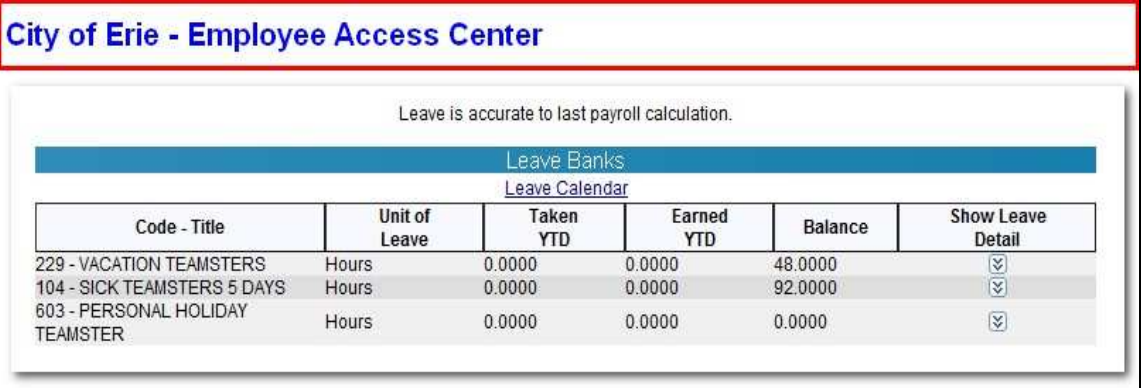

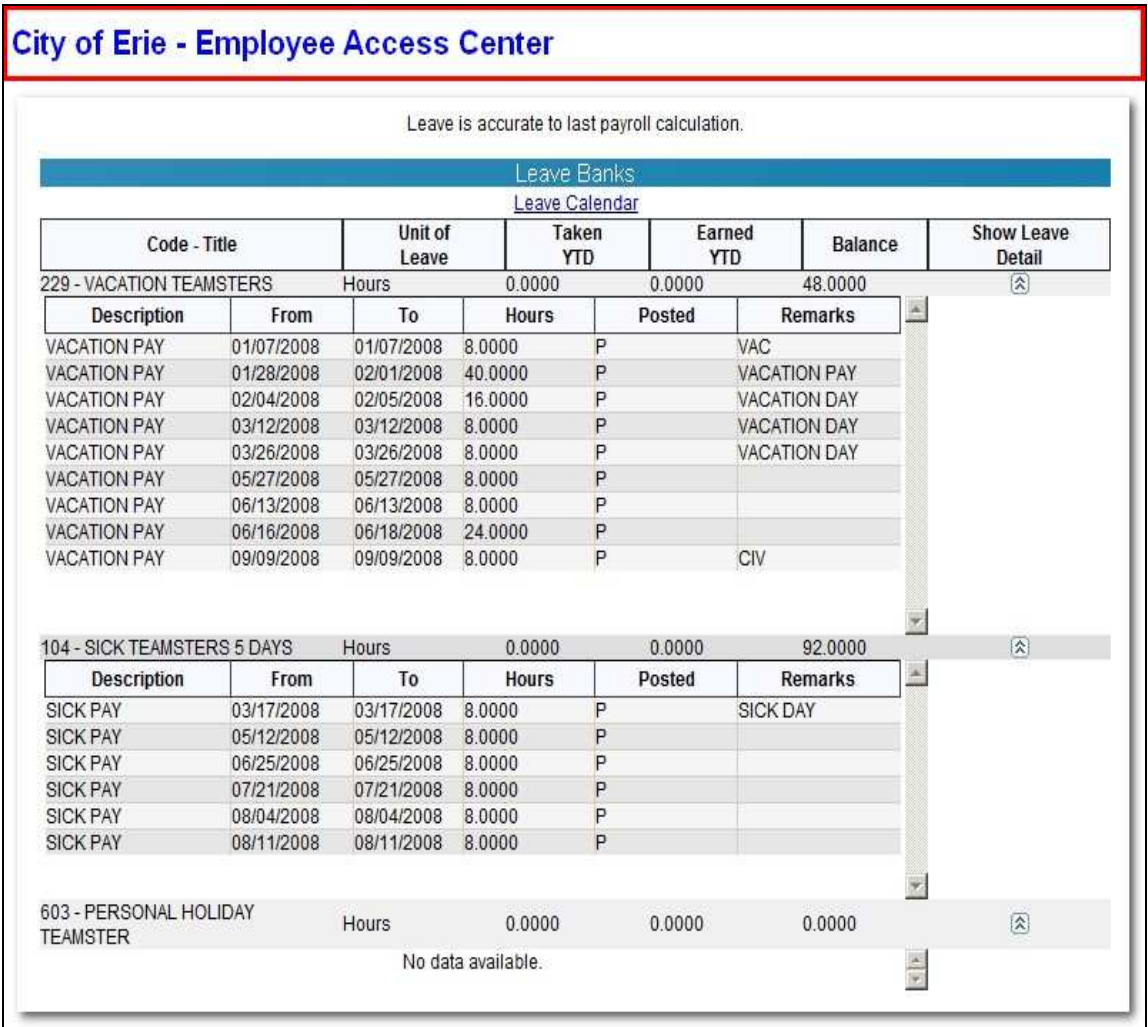

Click on Leave Calendar to return to original screen.

**W2 Screen**

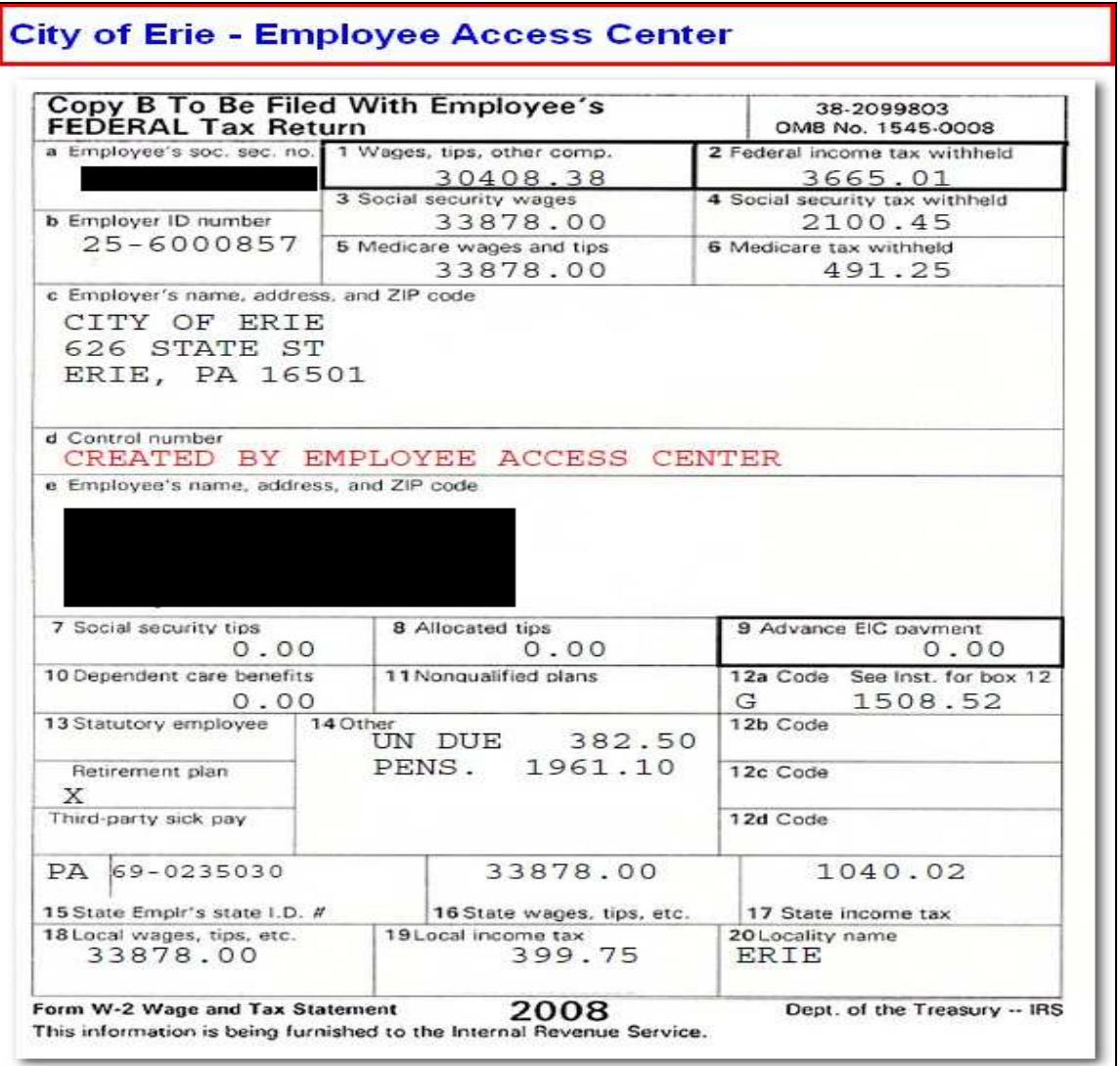

#### **Print W2's**

The print W2's page allows you to view and print copies of your W2's from year 2000 to the most recent year. To view or print a W2 form, access the W2 form by clicking the link in the Available Years column of the appropriate year.

Note: If you are viewing the W2 for a year prior to 2007, the form is in HTML format and will display using your regular internet browser. For all W2 tax years from 2007 onward, the W2 form will be a PDF document and requires a PDF document viewer to open. You can download and install a free PDF document viewer by clicking the Get Adobe Reader link at the bottom of the Print W2's page. This format allows you to easily save or print the form for your records.

#### **Tax Information Screen**

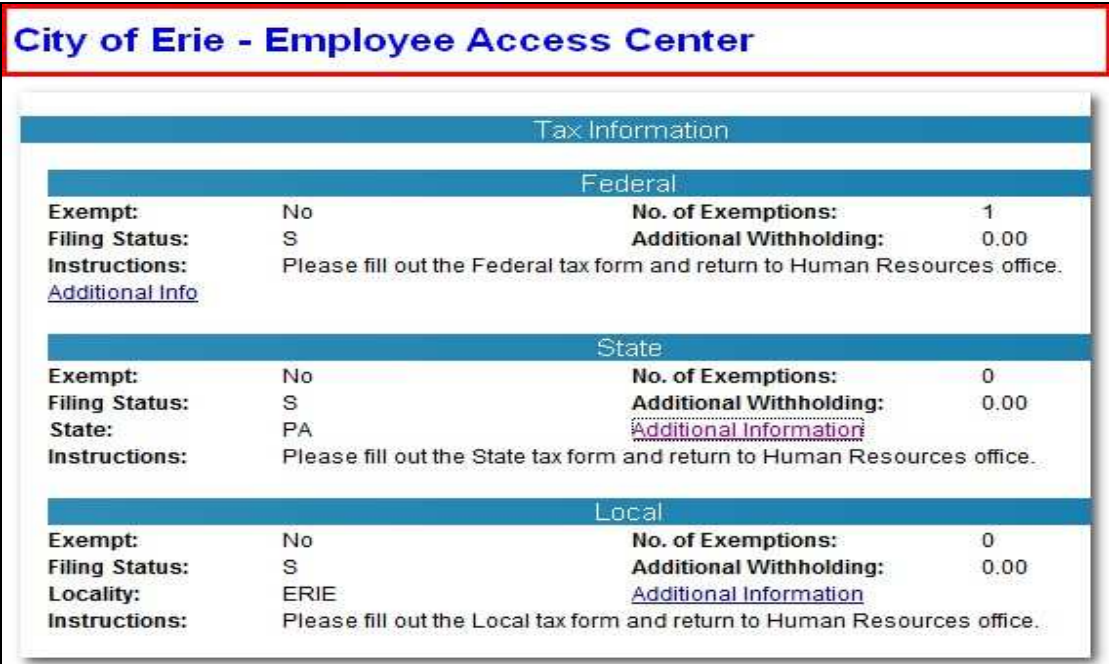

#### **Tax Information**

This page displays your tax information from your payroll record within your employer's Human Resources database.

All of the information that displays on the **Tax Information** page reflects information currently stored on your payroll record within Human Resources. If there are errors with the information or if you would like to change your tax information, contact Human Resources at EAC HR EMP@erie.pa.us . Your tax information will not be changed until you complete a new W4 and submit it to the Payroll Department. The change will then be updated as of the next payroll period.

#### **Deduction and Benefits Information Screen**

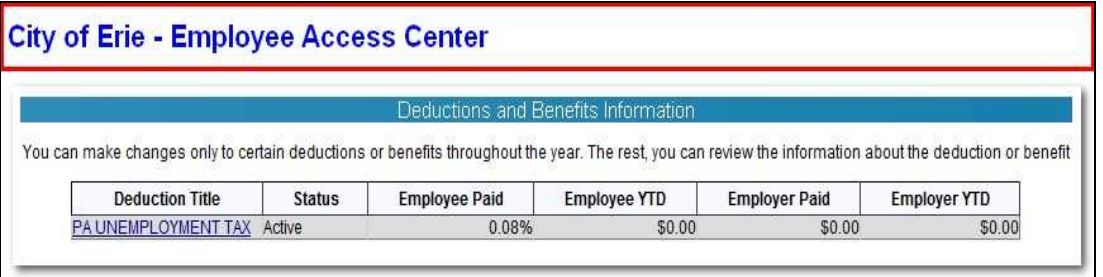

The **Deduction and Benefits Information** page shows a listing of each deduction and benefit for which you are currently enrolled. Any benefits that you recently enrolled in but which are still pending review by Human Resources personnel will display. In this situation the following message displays:

To access a detail page for each deduction and benefit listed, click on the appropriate hyperlink in the Deduction Title column to access the Deductions and Benefit Detail page corresponding with it.